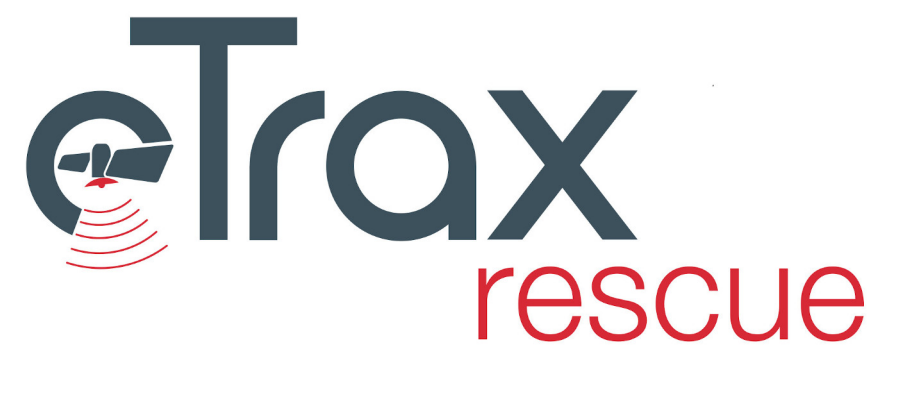

# Entwicklerdokumentation

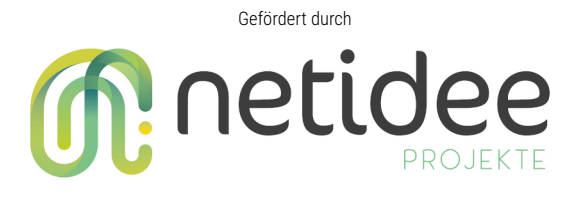

Philipp Toscani, Nicolaus Piso, Julius Piso

27.11.2020

#### **Zusammenfassung**

**eTrax | rescue** ist eine Cloud-Software zur Abwicklung von Personensucheinsätzen. Die Software wurde initial für den Einsatz durch Rettungs-/Suchhunde Organisationen entwickelt. Die Software wurde zwar spezifisch für diese Zielgruppe entwickelt, soll aber nicht auf diese beschränkt sein. Die standardisierten Abläufe sind für die Abwicklung von Personensuchen entwickelt und erprobt.

Durch die Unterstützung durch die Internet Privatstiftung Austria (netIdee Projekt 4546) steht **eTrax | rescue** als MIT lizenzierte OpenSource Software für die Allgemeinheit kostenfrei zur Verfügung. Dieses Handbuch enhält die wichtigsten Hinweise zur technischen Dokumentation von **eTrax | rescue** für die Weiterentwicklung. Da die Software laufend weiterentwickelt wird, ist auf die Übereinstimmung der Dokumentation mit der Softwareversion zu achten. Generell wird empfohlen, den aktuellsten Stand dieser Dokumentation aus dem **eTrax | rescue Repository** auf GitHub zu verwenden (siehe https://github.com/etrax-rescue).

Viel Erfolg bei der Weiterentwicklung wünschen

Philipp Toscani Nicolaus Piso Julius Piso

Dokument kompiliert: 27. November 2020 Für Softwareversion: 1.0.0

# **Inhaltsverzeichnis**

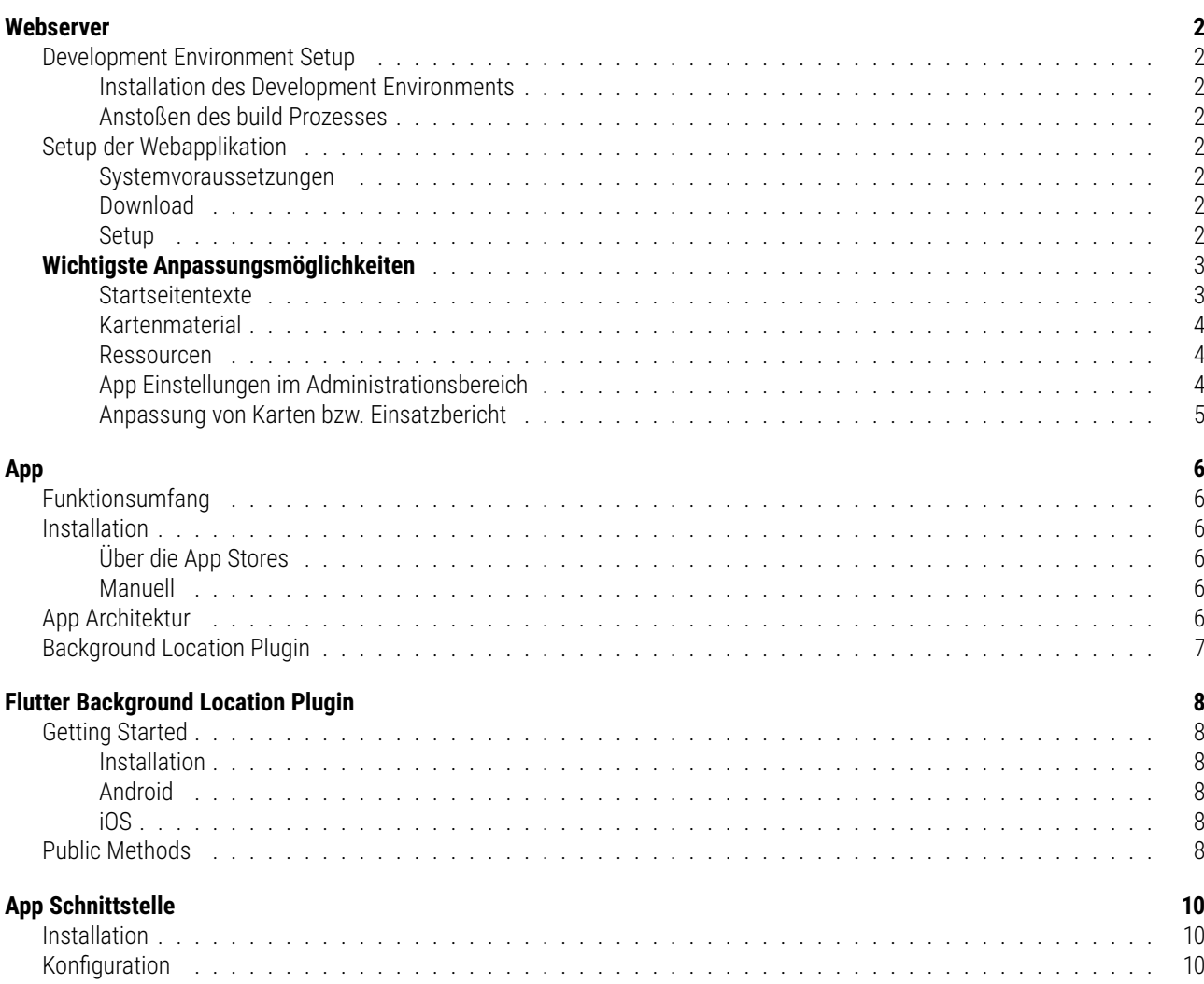

# <span id="page-3-0"></span>**Webserver**

## <span id="page-3-1"></span>**Development Environment Setup**

**Wichtig**: Für die Entwicklung von eTrax | rescue muss [node.js](https://nodejs.org/) installiert sein

- Repository auschecken
- Alle nötigen **node-Pakete** sind im **package.json**-File angeführt
- Development Files liegen im **dev** Verzeichnis
- Beim Building-Prozess werden die erzeugten Dateien in ein Verzeichnis mit dem Namen **v5** geschrieben
- Der Building-Prozess wird durch **gulp** gesteuert
	- **– webpack-stream** importiert die js Files in ol.js (import jQuery from 'jquery')

#### <span id="page-3-2"></span>**Installation des Development Environments**

• Um die benötigten **node-Pakete** zu installieren ein Terminal Fenster öffnen und **npm install** eingeben

#### <span id="page-3-3"></span>**Anstoßen des build Prozesses**

- Zum Builden im Terminal **npm run build** eingeben
- Mit **npm run watch** wird die **watcher** Funktion von **gulp** aktiviert, die Änderungen in den Development Files verfolgt und den Build anstößt wenn Änderungen gespeichert werden

## <span id="page-3-4"></span>**Setup der Webapplikation**

#### <span id="page-3-5"></span>**Systemvoraussetzungen**

Voraussetzungen zur Installation:

- MySQL (5.7.28 oder höher) 1 Datenbank
- PHP (7.3 oder höher)
- Zur Nutzung der APP bzw. BOS-Schnittstelle muss jeweils 1 Subdomain angelegt werden können

## <span id="page-3-6"></span>**Download**

- Aktuellste Release im Repository <https://github.com/etrax-rescue/webapp/releases> oder
- Builden der aktuellen Version (siehe oberhalb)

### <span id="page-3-7"></span>**Setup**

#### **Vorbereitung**

Der Inhalte des release Verzeichnisses muss in ein Verzeichnis am Server gelegt werden (z.B. webroot), sodass auf gleicher Ebene beim Setupvorgang noch ein Verzeichnis erstellt werden kann.

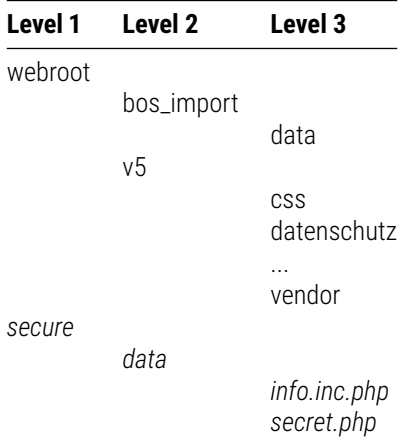

Inhalt und Verzeichnis 'secure' werden vom Installationsskript automatisch angelegt. Der Name und die relative Lage des Verzeichnisses darf nicht verändert werden, da sonst die relativen Bezüge nicht mehr stimmen.

#### **Domain und Subdomain einrichten**

- **Startseite**: Das Hauptverzeichnis für die Applikation ist **/v5**
- **BOS-Schnittstelle:** Nutzung ist optional; Weiterleitung auf **/bos\_import**

#### **Setup durchführen**

- 1. Adresse für die Startseite aufrufen und **/install** hinzufügen (z.B. https://etrax.at/install)
- 2. Das Setupskript ausführen
- 3. Das Verzeichnis **/install** vom Webserver löschen

Im Zuge des Setups wird das Verzeichnis **/secure** angelegt. Darin gibt es das Verzeichnis **/data**, in welchem für jeden Einsatz ein eigenes Verzeichnis mit der ID des Einsatzes angelegt wird. In der Datei **info.inc.php** sind die Zugangsdaten für die MySQL Datenbank sowie der Google Places API Key für die Adressuche gespeichert. Die Datei **secret.php** enthätl den private Key für die Verschlüsselung der Daten. **Das Gesamte Verzeichnis /secure muss außerhalb des webzugriffes liegen.**

## <span id="page-4-0"></span>**Wichtigste Anpassungsmöglichkeiten**

#### <span id="page-4-1"></span>**Startseitentexte**

Auf der Startseite gibt es die **Lizenzhinweise**, **Datenschutzhinweis** und **Impressum**. Diese drei Seiten öffnen als B**ootstrap Modal**. Die angezeigten Inhalte können im Verzeichnis **/v5/inc/startseitentexte.php** bearbeitet werden.

#### **Kontakt E-mailaresse:**

Bei den Datenschutzhinweisen und im Impressum wird eine E-mailadresse angezeigt. Diese wird aus einem Array aufgebaut. Die Aufteilung muss genau wie im Beispiel unterhalb erfolgen (3 Teile vor dem @, 2 Teile danach).

\$text["email"] = array('sup','po','rt','@','etr','ax.at');

#### **Startseitentexte:**

```
$text["datenschutz"] = ''; //Information zum Datenschutz im öffentlich sichtbaren Bereich
       der Seite (Startseite)
$text["datenschutz_user"] = ''; //Information zum Datenschutz, die User nach dem Login
       angezeigt bekommen
$text["impressum"] = ''; //Impressum der Website.
$text["license"] = ''; //Information zu den verwendeten Lizenzen.
```
Die Formatierung kann mittels HTML und Bootstrap erfolgen.

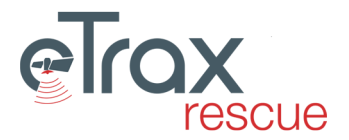

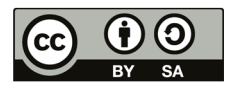

### <span id="page-5-0"></span>**Kartenmaterial**

Verfügbares Kartenmaterial kann in der Datei **/v5/inc/include.php** definiert werden. Für jedes Kartenmaterial sind folgende Informationen einzutragen (am Beispiel der Open Topomap):

```
$path['opentopomap'] = array('path' => 'https://opentopomap.org/', //wie url,
         aber ohne z, x, y Verzeichnis
    'url' => '//opentopomap.org/{z}/{x}/{y}.png', //Link zum Tile ohne http: oder https:
    'name' => 'OpenTopoMap',
    'name_js' => 'otm', //Kürzel, unique
    'printname' => 'opentopomap', //Selber Name wie der Key
    'printable' => true,
    'dir' => 'xy', //Kann xy oder yx sein - siehe url Key ({x}/{y}.png --> xy
    'type' => 'xyz',
    'copyright' => 'Grundkarte: opentopomap.org - CC-BY-SA', //Text, der bei den Karten-
        ausdrucken erscheint
    'attributions' => "Kartendaten: © <a href='https://openstreetmap.org/copyright'>
        OpenStreetMap</a>-Mitwirkende, <a href='http://viewfinderpanoramas.org'>SRTM
       </a> | Kartendarstellung: & copy; <a href='https://opentopomap.org'>0penTopoMap
       </a> (<a href='https://creativecommons.org/licenses/by-sa/3.0/'>CC-BY-SA</a>",
       //Text der im Kartenfenster angezeigt wird
    'zlim' => 17, //Maximales Zoom Level
    'format' => 'png', //meist PNG oder JPEG
    'land' => 'world', //Für weltweite Karte 'world' oder einen Wert aus dem Array $org_land
    'org' => '', //Wenn nur für gewisse Organisationen verfügbar dann OIDs mit ; separiert anführen
    'demotile' => 'https://opentopomap.org/15/17859/11347.png'); //Für die Kartenauswahl
        im Adminbereich
```
#### <span id="page-5-1"></span>**Ressourcen**

Die für die Organisationen verfügbaren Kategorien von Ressourcen können in der Datei **/v5/inc/include.php** definiert werden.

```
$ressource["NEU"] = array('typ_kurz' => "NEU", 'typ_lang' => "Neu angelegte Ressource");
        //Muss vorhanden sein
$ressource["R-KFZ"] = array('typ_kurz' => "R-KFZ", 'typ_lang' => "Kraftfahrzeug");
```
Jede angelegte Ressource steht als neue Auswahl im Select zur Verfügung. Der'typ\_kurz'muss unique sein.

#### <span id="page-5-2"></span>**App Einstellungen im Administrationsbereich**

Die für die Organisationen verfügbaren Werte für die individuelle Konfiguration der App können in der Datei **/v5/inc/include.php** definiert werden.

```
//Aufzeichnungshäufigkeit von Trackingpunkten
\text{\$app\_position['15"] = array('time' => "15", 'text' => "15 Sekunden");\{20"30"30"3" = array('time' => "30", 'text' => "30 Sekunden");
...
// Minimalabstand zwischen Trackingpunkten
$app_distance["25"] = array('distance' => "25", 'text' => "25 Meter");
\text{\$app\_distance}[\text{"50"}] = \text{array}('distance' => \text{"50"}, 'text' => "50 Meter");
...
//Aktualisierungshäufigkeit der Informationen zur vermissten Person
\text{Supp\_suchinfo}("15"] = \text{array}('time' => "15", 'text' => "15 Minuten');\sup_{x \to a} suchinfo["30"] = array('time' => "30", 'text' => "30 Minuten");
...
```
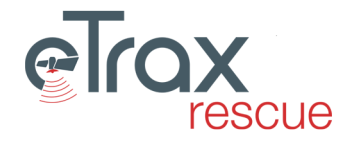

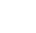

4

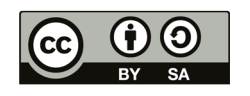

### <span id="page-6-0"></span>**Anpassung von Karten bzw. Einsatzbericht**

Alle Berichte und Karten, die im Format PDF erstellt werden, sind im Verzeichnis **/v5/pdf** zu finden. Die PDF Erstellung erfolgt mittels TCPDF. Die Formatierung erfolgt mittels css Styles, die jeweils im Anfangsbereich der Dateien definiert sind.

- **einsatzberichtpdf.php:** Alle Elemente des Einsatzberichtes.
- **handzettel.php**: Handzettel mit Informationen zur vermissten Person
- **mapawesome.php:** Lagekarte bestehend aus mehreren Seiten
- **suchgebiet\_als\_pdf\_senden.php:** Suchgebietskarte welche per E-mail verschickt wird
- **suchgebietpdf.php:** Suchgebietskarte für den Ausdruck

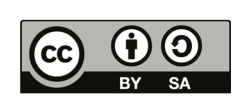

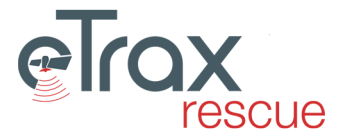

# <span id="page-7-0"></span>**App**

Die *eTrax | rescue* App ist der offizielle Client des *eTrax | rescue* Projektes, dessen Ziel es ist die Verwaltung von Personensuchen für Hilfsorganisationen zu vereinfachen, sowie die zentrale Koordination von Suchteams aus der Einsatzleitung zu ermöglichen. Die App ist sowohl für Android als auch für iOS verfügbar.

## <span id="page-7-1"></span>**Funktionsumfang**

- **Anmeldung/ Rückmeldung zu einem Einsatz**
- **Statusmeldungen:** mit der App kann der Einsatzleitung der derzeitige Status gemeldet werden (In Anreise, Am Einsatzort, ...)
- **Live-Location-Tracking:** die App greift bei gewissen (von der Organisation festgelegten) Statusmeldungen auf den Gerätestandort zu und stellt diesen der Einsatzleitung zur Verfügung.
- **Setzen von Points of Interest (POIs):** die App ermöglicht es mit der Handykamera ein Foto aufzunehmen und dieses mit dazugehörigem Standort und einer kurzen Beschreibung zur Einsatzleitung zu schicken.
- **QuickActions:** Bestimmte Statusmeldungen werden in einer schnellzugriffs Schaltfläche verfügbar gemacht, damit diese mit nur wenigen Interaktionen zurückgemeldet werden können.

# <span id="page-7-2"></span>**Installation**

### <span id="page-7-3"></span>**Über die App Stores**

### <span id="page-7-4"></span>**Manuell**

Die App wurde in [Dart](https://dart.dev/) geschrieben und verwendet das [Flutter](https://flutter.dev/) UI Toolkit. Um die App selbst zu builden muss daher die entsprechende Entwicklungsumgebung [installiert](https://flutter.dev/docs/get-started/install) sein.

1. git Repository herunterladen:

```
git clone https://github.com/etrax-rescue/etrax-rescue-app.git
cd etrax-rescue-app
```
2. Dependencies installieren/ updaten

#### flutter pub upgrade

3. App kompilieren

```
flutter run --release
```
## <span id="page-7-5"></span>**App Architektur**

Die Architektur der App basiert auf einer vereinfachten Version des [Clean Architecture Prinzips.](https://blog.cleancoder.com/uncle-bob/2012/08/13/the-clean-architecture.html) Für die Implementierung wurde insbesondere die [Version](https://resocoder.com/flutter-clean-architecture-tdd/) dieses Architekturprinzips von Matt Rešetár (mit dessen freundlicher Genehmigung) als starke Inspiration herangezogen.

# <span id="page-8-0"></span>**Background Location Plugin**

Da die Ortungsfunktionalität plattformspezifische Funktionen benötigt (Android/iOS) wurde sie als separates Plugin entwickelt, welches in folgendem Repository zu finden ist: [https://github.com/etrax-rescue/flutter\\_background\\_](https://github.com/etrax-rescue/flutter_background_location) [location](https://github.com/etrax-rescue/flutter_background_location)

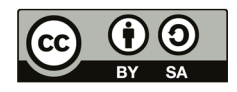

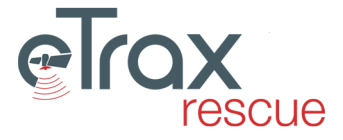

# <span id="page-9-0"></span>**Flutter Background Location Plugin**

This plugin brings background location updates to Flutter apps. It is based on the [flutterlocation plugin,](https://github.com/Lyokone/flutterlocation) which was extensively modified under the hood to enable background location access on Android and iOS (while retaining some API compatability with the original plugin).

## <span id="page-9-1"></span>**Getting Started**

#### <span id="page-9-2"></span>**Installation**

Add the following lines to your app's *pubspec.yaml* dependencies section and run *flutter pub get*.

```
background_location:
  git:
    url: https://github.com/etrax-rescue/flutter_background_location.git
    ref: main
```
### <span id="page-9-3"></span>**Android**

On Android the background service has to be registered. One simply has to add the following lines to the app's AndroidManifest.xml file under the *application* section.

```
<service android:name="at.etrax.background_location.BackgroundService"
        android:foregroundServiceType="location"
        android:exported="false"/>
```
The *uses-permission* statements are inherited from the plugin's manifest.

## <span id="page-9-4"></span>**iOS**

To use the plugin on iOS, you have to add the following permissions to your app's *Info.plist* file.

```
NSLocationAlwaysAndWhenInUseUsageDescription
NSLocationWhenInUseUsageDescription
```
Additionally the *Location updates* background mode has to be enabled. When a *url* is provided during *startUpdates*, the *Background fetch* background mode is needed as well.

## <span id="page-9-5"></span>**Public Methods**

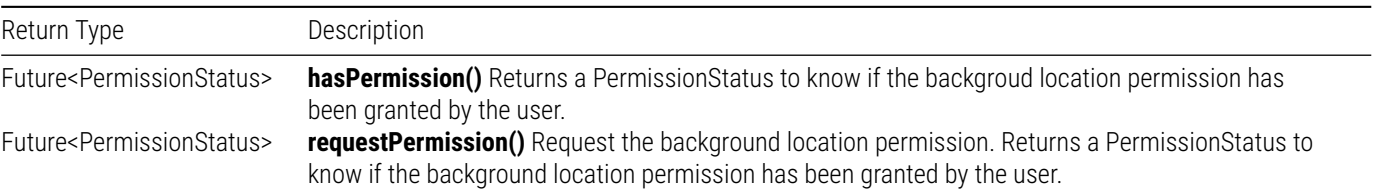

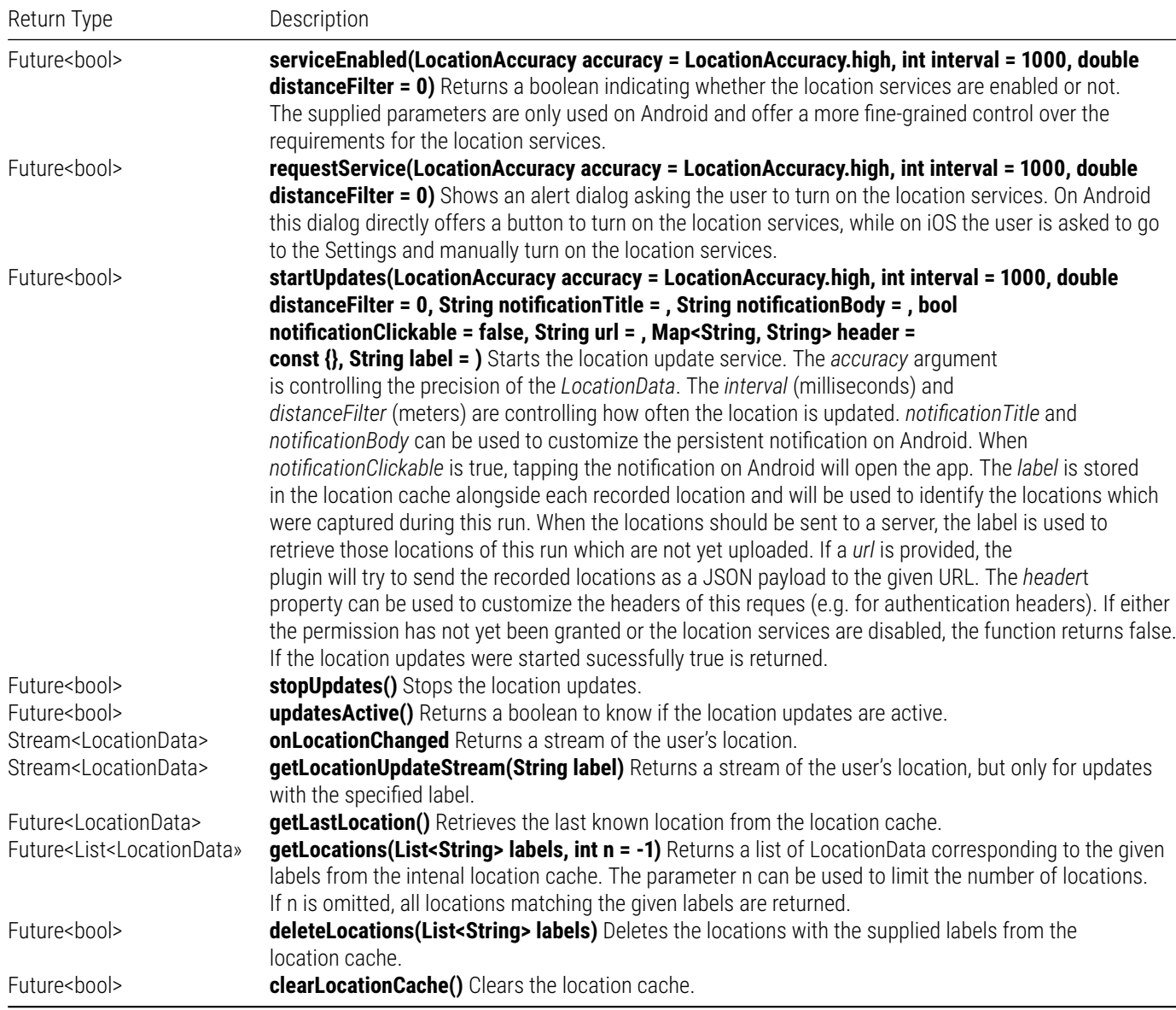

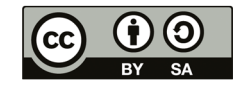

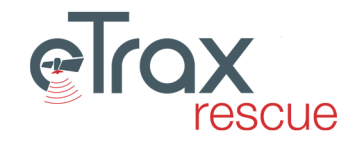

# <span id="page-11-0"></span>**App Schnittstelle**

Diese Serverapplikation ist die Schnittstelle zwischen der *eTrax | rescue* [webapp](https://github.com/etrax-rescue/webapp) und der *eTrax | rescue* [App.](https://github.com/etrax-rescue/etrax-rescue-app) Sie implementiert die [API Spezifikation](https://github.com/etrax-rescue/etrax-rescue-app/blob/main/openapi.yaml) die sich die App erwartet, wenn sie mit dem Server kommuniziert.

## <span id="page-11-1"></span>**Installation**

Die Applikation wurde mithilfe des [Lumen Frameworks](https://lumen.laravel.com/) in php entwickelt. Bevor die Serverapplikation auf einem Server aufgesetzt werden kann muss [composer](https://getcomposer.org/) installiert sein.

```
git clone https://github.com/etrax-rescue/etrax-app-interface.git
cd etrax-app-interface/
```

```
# Installieren der php Dependencies
composer install
```
## <span id="page-11-2"></span>**Konfiguration**

Die Konfiguration der Applikation wird mit einem Environment File (.env) vorgenommen. Um dieses einzurichten kann das Beispielfile *.env.example* kopiert und anschließend editiert werden.

#### cp .env.example .env

Folgende Variablen müssen angepasst werden, bevor das App Interface einsatzbereit ist:

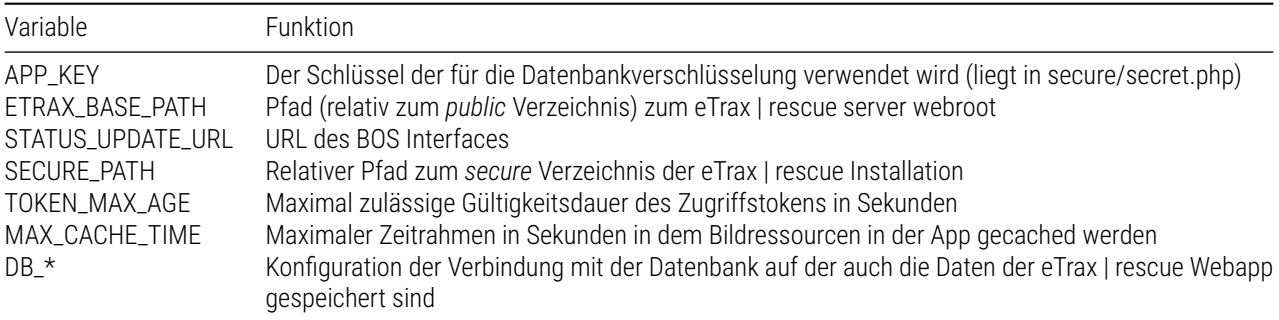